# iDataStreams Backup User Manual

Version 2.1 Last Update on March 17<sup>th</sup>, 2014

RingStor, Inc. 197 Route 18 South, Ste 3000 East Brunswick, NJ 08816

# **Table of Contents**

| 1 | Ove  | erview3                      |
|---|------|------------------------------|
|   | 1.1  | iDataStreams Data Protection |
|   | 1.2  | Backup Agents3               |
|   | 1.2. | .1 File Backup               |
| 2 | Inst | tallation5                   |
|   | 2.1  | System Requirements          |
|   | 2.2  | Install iDataStreams Backup5 |
| 3 | iDa  | taStreams Backup Console6    |
|   | 3.1  | Data7                        |
|   | 3.2  | Backup11                     |
|   | 3.3  | Recover                      |
|   | 3.4  | Job Manager13                |
|   | 3.5  | Settings14                   |
|   | 3.6  | Help15                       |
| 4 | Tas  | sk Scheduling                |
|   | 4.1  | Introduction                 |
| 5 | Sys  | stem Administration          |
|   | 5.1  | Job Manager                  |
|   | 5.2  | License Management           |

# 1 Overview

This user manual provides step by step instructions on how to install and manage iDataStreams Backup software, version 2.1. This document is also available on the web at http://www.idatastreamsbackup.com.

### 1.1 iDataStreams Data Protection

iDataStreams Backup software provides two different ways to backup the data: Local Backup and Offsite Replication.

Local Backup: data is backed up to local storage only

Offsite Replication: local backup is replicated offsite to the remote storage, as shown in picture below.

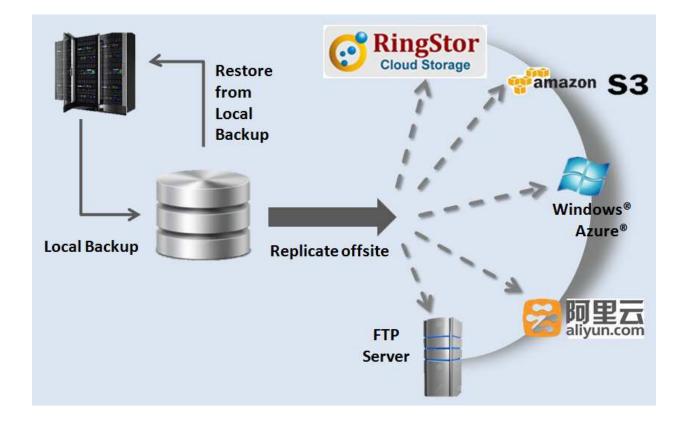

#### 1.2 Backup Agents

iDataStreams is a suite of software installed on a computer whose application data requires protection. Each application data is supported by an Agent that provides backup service. Agent supported in release 2.1 is File Backup.

#### 1.2.1 File Backup

A File Backup agent can maintain multiple copies at different point of time for same file. File Backup can run in form of one or more full backup, with a number of incremental backups. Files protected under File Backup can be restored to a point of time selected by user.

# 2 Installation

#### 2.1 System Requirements

iDataStreams Backup can be installed on following platforms:

• Microsoft Windows XP/Vista/7/2003/2003 R2/2008/2008 R2/8/2012

The following third party software must be installed prior to iDataStreams installation:

Windows: Microsoft .NET Framework 3.5 is required. You may download .NET framework from microsoft.com at <a href="http://www.microsoft.com/en-us/download/details.aspx?id=21">http://www.microsoft.com/en-us/download/details.aspx?id=21</a>

#### 2.2 Install iDataStreams Backup

Download proper version of the installation executable from http://www.idatastreams.com. Run the downloaded executable on the computer to install the software.

# 3 iDataStreams Backup Console

Upon install, a systray icon is created for iDataStreams, right click the icon and click Open Console to start iDataStreams Backup Console.

iDataStreams Backup Console is a graphic user interface (GUI) to access and manage backup and restore. In this interface, user can perform following functions:

- View/Manage DataSets
- View/Manage Schedules
- View/Manage Tasks
- View/Manage License

| ata | Bac   | kup    | Recovery      | Job Manager                                             | Settings      | Help           |   |
|-----|-------|--------|---------------|---------------------------------------------------------|---------------|----------------|---|
| new | Data  | Set, o | click + butto | low, click the ico<br>n. To import Da<br>taSet Metadata | itaSet(s) fro | om remote off: |   |
| Dat | aSets | 5      |               |                                                         |               | <b>G</b>       | 2 |
|     |       |        | Name          | Age                                                     | ent           | Size           |   |
| 護   | P     | m :    | 🗙 my dee      | s File                                                  | Backup        | 0 Bytes        |   |
|     |       |        |               |                                                         |               |                |   |
| •   |       |        |               |                                                         |               |                |   |
|     | 1-1 0 | ataSe  | ets: 1        |                                                         |               |                |   |
|     |       |        | Bytes         |                                                         |               |                |   |

Figure 3.1 iDataStreams Backup Console

The chapter will provide an overview of this GUI.

#### 3.1 Data

Data tab manages DataSets.

DataSet is a collection of application data on iDataStreams that require protection. DataSet's protection scheme

is supported by its associated Agent explained above.

Creation of a DataSet is the first step to implement data protection plan in iDataStreams. You may start **New DataSet Wizard** by clicking + green icon:

#### New DataSet Wizard

Step 1 – Name the DataSet

| S Create New Da | taSet                                                                                                    |
|-----------------|----------------------------------------------------------------------------------------------------|
|                 | Name the DataSet and provide optional description                                                          |
| $\sim$          | Name                                                                                                    |
|                 | backup dataset 1                                                                                           |
| ~               | Description                                                                                                |
|                 | write some description here                                                                                |
|                 | Note that the Next button is disabled until you type the name above.          Back       Next       Cancel |

Provide a friendly name for the DataSet.

Provide optional description for the DataSet.

Click Next to continue.

Step 2 – Depending on DataSet selected, specify contents for the DataSet

#### File Backup DataSet

Step 2.1 – Select Files/Folders

| Create New Dat | aSet                                                             |
|----------------|------------------------------------------------------------------|
|                | DataSet Contents                                                 |
|                | Select/Remove folders/files from the DataAgent::<br>rswin2k3svr1 |
|                | ⊕-                                                               |
|                |                                                                  |
|                |                                                                  |
|                |                                                                  |
|                |                                                                  |
|                |                                                                  |
|                |                                                                  |
| _              |                                                                  |
|                | Back Next Cancel                                                 |
|                | Dack IVEAL Califer                                               |

For File Backup agents, select folders and/or files on the computer.

Selected folders and/or files are DataSet's contents. All data in contents will be protected and thus can be recovered.

Step 3 – Provide optional filters

| DataSet Contents Criteria                                         |
|-------------------------------------------------------------------|
| Provide optional criteria for selected DataSet contents           |
| ex. *.docx, *.txt:                                                |
| ex. *.docx, *.txt:                                                |
| *                                                                 |
| ex. c:\myfolder\mysubfolder<br>d:\myfolder\mysubfolder\myfile.ext |
| Include hidden folders and files                                  |
| Back Next Cancel                                                  |

Final Step - Summary

| Create New Da | taSet                                          |
|---------------|------------------------------------------------|
|               | Summary                                        |
|               | DataSet: backup dataset 1<br>DataSet Contents: |
|               | C:\Documents and Settings<br>C:\Inetpub        |
|               |                                                |
|               | Back Finish Cancel                             |

Verify DataSet's name and contents, click Back to make modifications, click Finish to create this DataSet. After creation, a pop up message will be displayed.

#### 3.2 Backup

Backup tab manages on-demand or scheduled backup.

iDataStreams provides various ways to backup the data, backup to local disk, backup to selected public cloud storage, ex. Amazon S3.

| ta    | Backup                                                              | Recovery Job                                                                                                 | Manager                                          | Setting           | s Help           |
|-------|---------------------------------------------------------------------|----------------------------------------------------------------------------------------------------|--------------------------------------------------|-------------------|------------------|
|       | aSet                                                                |                                                                                                    |                                                  |                   |                  |
|       | Agent                                                               | Select An Age                                                                                                | nt                                               |                   | -                |
| 1     | DataSet                                                             |                                                                                                    |                                                  |                   | -                |
|       |                                                                     | 4                                                                                                    |                                                  |                   |                  |
| 10.00 | ckup Histo<br>sk Type                                               | ry<br>Task State                                                                                             | Dr                                               | ogress            | Processed        |
| Id    | or type                                                             | Task oldie                                                                                                   | 11                                               | ogiess            | 110063360        |
|       |                                                                     |                                                                                                    |                                                  |                   |                  |
|       |                                                                     |                                                                                                    |                                                  |                   |                  |
|       |                                                                     |                                                                                                    |                                                  |                   |                  |
| 14.5  |                                                                     |                                                                                                    |                                                  |                   |                  |
| 0     |                                                                     | , III.                                                                                                    |                                                  |                   |                  |
| 1.2   | ckup Types                                                          | 6                                                                                                    |                                                  |                   |                  |
| Jau   | ruh tyhea                                                           | N                                                                                                    |                                                  |                   |                  |
|       |                                                                     |                                                                                                    |                                                  |                   |                  |
| C     | ) Full                                                              | Incremental                                                                                                  | 🔘 Dif                                            | erential          | File Level (VS)  |
| C     | ) Full                                                              |                                                                                                    | O Dif                                            | erential          | 🔿 File Level (VS |
| 8     |                                                                     | Incremental                                                                                                  | 5                                                | erential          | File Level (VS)  |
| 8     |                                                                     |                                                                                                    | 5                                                | erential          | File Level (VS)  |
| 8     | vide Folde                                                          | Incremental                                                                                                  | a                                                | erential          | File Level (VS   |
| 8     | vide Folde                                                          | Incremental<br>r for Backup Dat                                                                              | a                                                | erential          |                  |
| 8     | vide Folde<br>C:\iData                                              | Incremental<br>r for Backup Dat                                                                              | a<br>ckups                                       |                   |                  |
| Pilo  | vide Folde<br>C:\iData<br>ex: c:\m                                  | Incremental<br>r for Backup Dat<br>StreamsLocalBa                                                            | a<br>ckups                                       |                   |                  |
| Pilo  | vide Folde<br>C:\iData                                              | Incremental<br>r for Backup Dat<br>StreamsLocalBa                                                            | a<br>ckups                                       |                   |                  |
| Pro   | vide Folde<br>C:\iDatas<br>ex: c:\m<br>plication                    | Incremental<br>r for Backup Dat<br>StreamsLocalBa                                                            | a<br>ckups<br>r\sharedp                          | ath               |                  |
| Pilo  | vide Folde<br>C:\iDatas<br>ex: c:\m<br>plication<br>Replicat        | Incremental<br>r for Backup Dat<br>StreamsLocalBa<br>nydata, \\myserve<br>te backup to:                      | a<br>ckups<br>r\sharedp<br>Selec                 | ath<br>t a Replic | ation Site       |
| Pro   | vide Folde<br>C:\iData<br>ex: c:\m<br>plication<br>Replicat<br>Dele | Incremental<br>r for Backup Dat<br>StreamsLocalBa<br>hydata, \\myserve<br>te backup to:<br>te local backup a | a<br>ckups<br>r\sharedp<br>Selec<br>after replic | ath<br>t a Replic | ation Site 👻     |
| Pilo  | vide Folde<br>C:\iData<br>ex: c:\m<br>plication<br>Replicat<br>Dele | Incremental<br>r for Backup Dat<br>StreamsLocalBa<br>nydata, \\myserve<br>te backup to:                      | a<br>ckups<br>r\sharedp<br>Selec<br>after replic | ath<br>t a Replic | ation Site 👻     |
| Pilo  | vide Folde<br>C:\iData<br>ex: c:\m<br>plication<br>Replicat<br>Dele | Incremental<br>r for Backup Dat<br>StreamsLocalBa<br>hydata, \\myserve<br>te backup to:<br>te local backup a | a<br>ckups<br>r\sharedp<br>Selec<br>after replic | ath<br>t a Replic | ation Site 👻     |
| on    | vide Folde<br>C:\iData<br>ex: c:\m<br>plication<br>Replicat<br>Dele | Incremental<br>r for Backup Dat<br>StreamsLocalBa<br>hydata, \\myserve<br>te backup to:<br>te local backup a | a<br>ckups<br>r\sharedp<br>Selec<br>after replic | ath<br>t a Replic | ation Site 👻     |

### 3.3 Recover

Recover tab manages data restore.

Data protected by iDataStreams can be recovered from Recover tab.

| ta       | Backup                                         | Recovery                        | Job Manager Settings Help              |
|----------|------------------------------------------------|---------------------------------|----------------------------------------|
| Dat      | aSet                                           |                                 |                                        |
|          | Agent                                          | File Back                       | kup                                    |
| C        | DataSet                                        | my docs                         | 20180 X                                |
|          |                                                | (                               | ************************************** |
| Sel      | ect a Loca                                     | I Backup for                    | r Restore                              |
| Bro      | owse back                                      | ups from:                       | Select a Backup Location               |
| Se       | lect a back                                    | kup to resto                    | re:                                    |
|          |                                                |                                 |                                        |
| Bro      | wse and F                                      | Restore                         |                                        |
| 0        | RestoreA                                       | AL .                            |                                        |
|          |                                                |                                 |                                        |
| 0        | Restore S                                      | Selected                        |                                        |
| )es<br>@ | tination<br>) Restore                          | to original l                   |                                        |
| es<br>©  | tination<br>) Restore<br>) Restore<br>ex. c:\m | to original I<br>to this folder | er                                     |
| es<br>©  | tination<br>) Restore<br>) Restore<br>ex. c:\m | to original I<br>to this folder | er 📃 📖                                 |
| es<br>©  | tination<br>) Restore<br>) Restore<br>ex. c:\m | to original I<br>to this folder | er                                     |

### 3.4 Job Manager

Job Manager tab is used to view and manage running backup and restore tasks.

| ta   | Васкир       | Recovery Job Ma    | anager Settings     | Help     |
|------|--------------|--------------------|---------------------|----------|
|      |              |                    | bs for all DataSets |          |
| belo | w. Right cli | ck one job to view | options to manage   | the job. |
| Rec  | ent Jobs     |                    |                     |          |
|      | taSet        | Task Type          | Task State          | Progress |
|      |              |                    |                     |          |
|      |              |                    |                     |          |
|      |              |                    |                     |          |
|      |              |                    |                     |          |
|      |              |                    |                     |          |
|      |              |                    |                     |          |
|      |              |                    |                     |          |
|      |              |                    |                     |          |
|      |              |                    |                     |          |
|      |              |                    |                     |          |
|      |              |                    |                     |          |
|      |              |                    |                     |          |
|      |              |                    |                     |          |
|      |              |                    |                     |          |
|      |              |                    |                     |          |
| •    |              | m                  |                     |          |
| Te   | tal: 0       |                    |                     |          |
| 10   | lai. U       |                    |                     |          |
|      |              |                    |                     |          |

### 3.5 Settings

Settings tab provides ways to manage replication sites, license and retention.

|      | Backup Recovery Job Manager Settings Help                                                                                                    |
|------|----------------------------------------------------------------------------------------------------|
| Rep  | lication Sites                                                                                                    |
|      | Select a Replication Site                                                                                                    |
|      |                                                                                                    |
| [    | Modify Remove Credentials                                                                                                    |
| Lice | nse                                                                                                    |
| Ev   | aluation License                                                                                                    |
| Но   | me or Personal Edition - protect up to 100 GB                                                                                                    |
| Ex   | pire On: Saturday, June 07, 2014                                                                                                    |
| Bar  | commercial license? Click Purchase License to get a new<br>commercial license, then click Update button to apply.           Purchase License         Update License           kup Retention         Update License |
|      |                                                                                                    |
|      | saved at local backup location:                                                                                                    |
| [    | Minimum number of FULL backups must be 2 2                                                                                                    |
|      | Update Retention                                                                                                    |
| ba   | II backup is recommend once a month or week, incremental<br>ickup runs every day when full backup is not scheduled.<br>ataStreams Backup will delete backup data that meet the retention<br>le.                    |
| ru   |                                                                                                    |

### 3.6 Help

Help tab provides links to online help and online license terms and agreements.

| Data | Backup        | Recovery Job Manag    | er Settings Help                                                                           |
|------|---------------|-----------------------|--------------------------------------------------------------------------------------------|
|      | 🐹 iD          | ataStreams<br>backup  | iDataStreams Backup<br>Version 2.1<br>© 2011-2014<br>RingStor, Inc.<br>All rights reserved |
| Hel  | p Resource    | S                     |                                                                                            |
| E    | ollow Quick   | Start Guide on how to | use iDataStreams                                                                           |
| s    | ubmit a sup   | port request online   |                                                                                            |
| P    | ost a questi  | on to iDataStreams Go | pogle Group                                                                                |
| End  | 11 Iser Licer | nse Agreement         |                                                                                            |
|      | <u>(</u>      | Click to Review Terms | and Conditions                                                                             |
|      |               | Close                 | 9                                                                                          |

# 4 Task Scheduling

### 4.1 Introduction

Task is the action to transmit data within iDataStreams.

iDataStreams supports various types of task:

• Backup – to provide data protection for File Backup agent

Scheduling a task is a series of steps managed by click Schedule button on Backup tab.

| eneral Pre and Post Scripts |         |
|-----------------------------|---------|
| Basic Info                  |         |
| Name:                       |         |
| Notes:                      | *       |
|                             |         |
| Schedule                    |         |
| Day(s) 🔲 Mon 📄 Tue 📄 We     | d 🔄 Thu |
| 🔲 Fri 📄 Sat 📄 Su            | n       |
|                             |         |
| Time: 00 • : 00 •           |         |
| End Date <a> </a> Never end |         |
|                             |         |
| End on: 05/10/2014          |         |
| © End on: 05/10/2014        |         |

# 5 System Administration

### 5.1 Job Manager

Current tasks are displayed and can be managed in Job Manager tab.

Depending on the state of the task, you may manage task by Resume – resume a task that is either suspended or in wait state Suspend – suspend a task that is either running or in wait state Kill – kill a task

Each task goes through different state. Following tables list the possible states:

Scanning – task is scanning files and folders Running – task is transmitting data Assembling – task is assembling data blocks into application data Suspended – task is suspended by user, stop running Killed – task is killed by user Failed – task failed

### 5.2 License Management

License must be valid for iDataStreams to start successfully. If license is invalid or expired, all backups are disabled.

Settings table shows current license info and usage.

To purchase a commercial license, click "Purchase License" to start.